# **Guide - Sådan udarbejdes undervisningsplanen i itslearning i EVU**

Nedenfor finder du en hurtig guide til udarbejdelse af undervisningsplanen i itslearning. Denne guide skal suppleres af "Roller og ansvar", som du kan læse mere om p[å Studienet.](https://www2.phabsalon.dk/studienet/efter-og-videreuddannelse/)

Når administrationen har givet dig adgang til det enkelte rum i itslearning skal du klikke på "Planer"

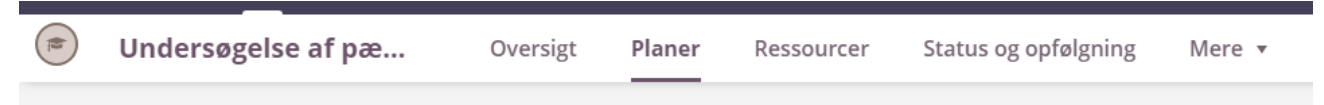

Når du har klikket på "Planer" vil disse to kategorier fremkomme:

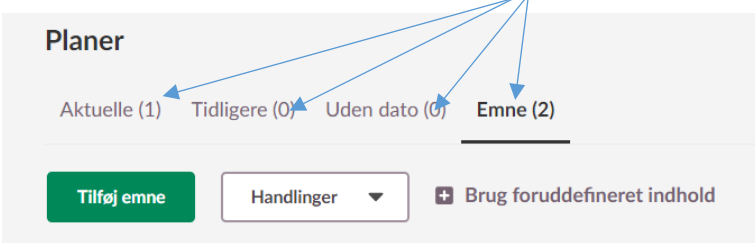

"Aktuelle", "Tidligere" og "Uden dato" skal du springe over.

Du skal KUN koncentrere dig om kategorien "Emne". Det vil sige, at hele din undervisningsplan skal oprettes under denne kategori.

Når du klikker på "Emne" vil disse to emner fremkomme:

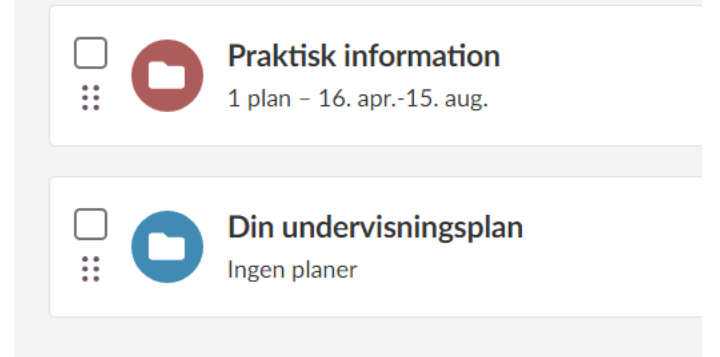

Følgende medarbejdergrupper er ansvarlige for de to farvede emner:

#### **Rød: Administrationen Blå: Undervisere**

Det vil sige, at du KUN skal koncentrere dig om det blå emne "Din undervisningsplan" – herunder, at hele din undervisningsplan skal tastes/opbygges her.

Når du klikker på "Undervisningsplan" vil dette billede fremkomme øverst – svarende til det tidligere itslearning-design, hvor du også skulle udfylde "Om denne del" samt "Beskrivelse".

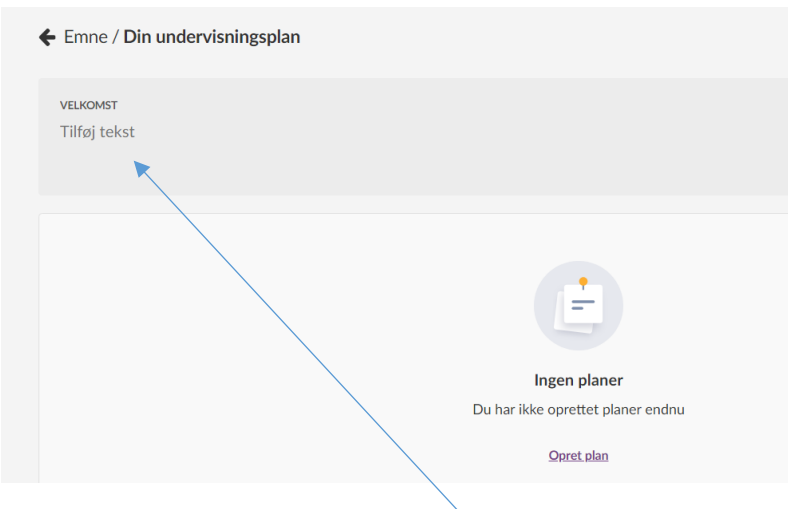

Du skal være opmærksom på, at dette felt er til dig som underviser – Du vil her kunne skrive en evt. velkomst til de studerende.

Du skal ikke skrive noget om opgaveaflevering eller eksamen. Dette vil stå i administrationens røde emne "Praktisk information".

I EVU udfyldes ovenstående billede som følger:

# **VELKOMST**

I denne del indsætter du fx en kort velkomst.

Du vil i dette felt også kunne skrive fx generel information om aktiviteten, grundbøger mv.

Nederst i "Din undervisningsplanen" fremkommer dette billede. Klik på "Tilføj plan" for at oprette undervisningsdage, mellemrumsopgaver, vejledningsdage mv.

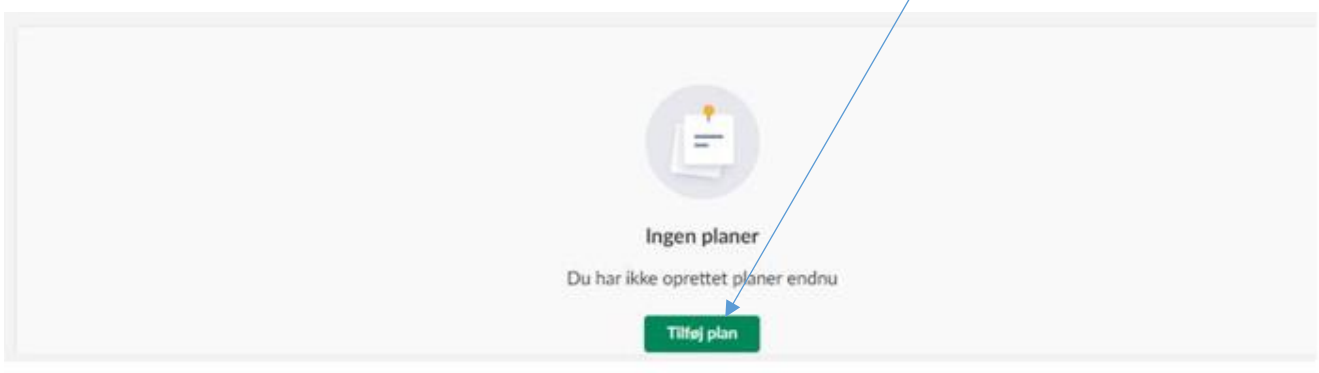

Når du har tilføjet en plan fremkommer dette billede – hvor indholdet, der skal indsættes, svarer til det tidligere indhold, der skulle indsættes i det gamle itslearning-design.

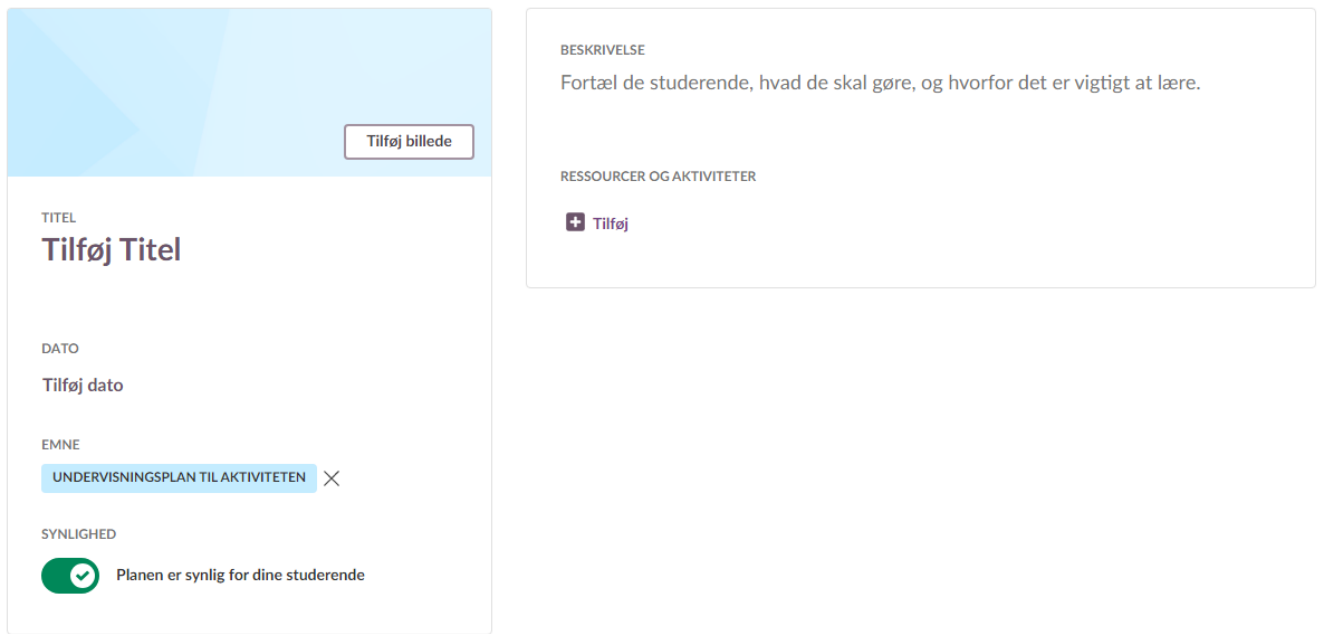

I EVU udfyldes ovenstående billede som følger:

#### **Kolonne 1**

- Titel: Tilføj Dag X (=nr.), dagens emne/tema v/ underviserens navn
- Dato: Tilføj dato og tidspunkt
- Emne: Her skal du ikke gøre noget
- Synlighed: Planen bliver automatisk synlig for de studerende 30 dage før opstartsdato. Hvis du ikke er færdig med din plan ved 30 dages-grænsen, har du her mulighed for at skjule den i en kort periode.

**Kolonne 2**

Beskrivelse:

#### **Dagens læringsmål**

……………..……

………………………………………

# **Oplæg**

………………………………

……………………

## **Processer**

………………………… ………………………………

## Ressourcer og aktiviteter:

Al litteratur (og andre ressourcer) skal fremgå af dette felt – PDF'er, PP'er, videoer, links mv. Ressourcen skal navngives med titel, forfatter, forlag, år samt sidetal (af hensyn til censor).

Det er altså ikke muligt at samle al litteratur i én mappe eller skrive flere henvisninger i samme notat, da censor ikke vil kunne åbne mapper eller notater i den PDF-udgave, som vil ligge i WISEflow.

Hvis du har materialer, som ikke skal uploades på Itslearning (fx en hel bog), kan dette tilføjes som et notat med samme navngivning.

Når du har udarbejdet din første undervisningsdag og gemt den, vil den se sådan her ud:

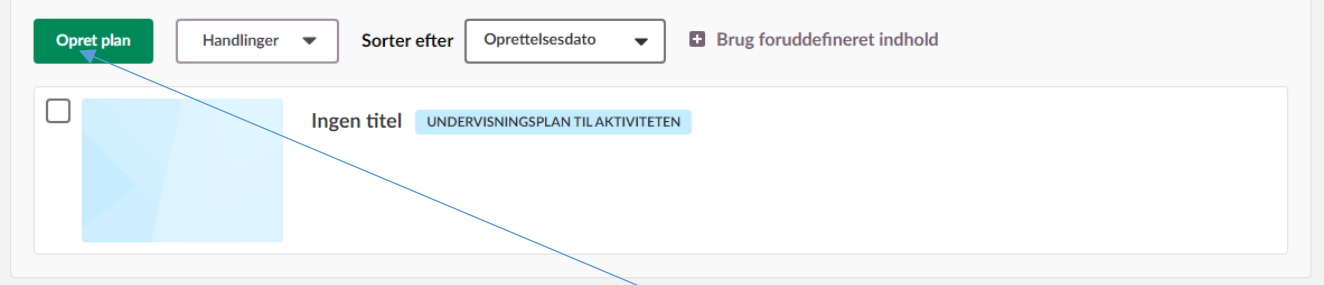

Opret flere undervisningsdage ved at klikke på "Opret plan".

Ud over de enkelte undervisningsdage kan følgende desuden indsættes:

- Mellemrumsopgaver
- Midtvejsevaluering
- Slutevaluering
- Vejledning

### **Kontrol**

Når du er færdig med din undervisningsplan så klik på "Emne" og se, om der stadig kun er to emner i rækkefølgen rød og blå. Hvis der er flere emner her, så har du gjort noget forkert. Du skal derfor slette det/de ekstra emner og oprette undervisningsdagen(e) mv. korrekt under det blå emne "Din undervisningsplan".

Hvis du følger ovenstående guide samt " Hvem gør hvad - Roller og ansvar i Itslearning", vil de studerende kunne se hele aktivitetens forløb under "Aktuelle".